#### **CREATE A TIMESHEET ENTRY OR BILL FOR** AN ASSIGNMENT JOB

Right-click anywhere on the Job from the Homepage and select either **Create Timesheet** or **Create Bill**.

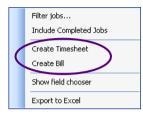

The **Timesheet** view that displays will always be the daily view.

### EDIT THE COMPLETED DATE FOR A MILESTONE

When you complete a **Milestone** the completed date is automatically populated with **Today**'s date. This can be overwritten by clicking in the relevant **Milestone** and accessing the drop down calendar to select the appropriate date.

*Note:* You must have the **Use Icons** deselected to use this feature.

#### MAKE A BULK REASSIGNMENT OF JOBS

You can use the right-click option on the **Assigned To** column header to **Reassign All** the jobs displayed on the screen to a certain employee or to **Remove All** assignments from a staff member.

*Note:* if you use the **Reassign All** or **Remove All** functions the **Assigned To** field of all the records displayed on screen will be changed. It follows that you should use **Filters** to ensure that the **Assigned To** information displayed on

screen is the information that you want to change.

When you click on the **Reassign All** option the **Find Employees** window displays. Identify the employee that you want to reassign the jobs to and click on the **OK** button to complete the reassignment.

#### **YOUR NOTES**

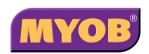

Copyright © 2006 MYOB Technology Pty Ltd (ABN 30 086 760 269) Version 4.32 Printed July 2008 All rights reserved

### MYOB JOB MANAGER

# Advanced Quick Reference

| Tar | Tarret Date                           |              |                      |               |                               |                             |           |          |                                       |         |        |          |
|-----|---------------------------------------|--------------|----------------------|---------------|-------------------------------|-----------------------------|-----------|----------|---------------------------------------|---------|--------|----------|
| 2   |                                       |              |                      |               |                               |                             |           |          |                                       |         |        |          |
|     |                                       |              |                      | Job Sheet - : | Job Sheet - 32 Jobs/Schedules | lules                       |           |          |                                       |         |        |          |
|     | Client/Assignment                     | Job/Sche     | Job/Sche Assigned To | Budget        | Total WIP                     | Target Date                 | D ays     | Books In | Days   Books In   Job Start   Queries | Queries | Review | Complete |
| *   |                                       |              |                      |               |                               | Click here to add a new job | a new job |          |                                       |         |        |          |
|     | - Overdue                             |              |                      |               |                               |                             |           |          |                                       |         |        |          |
| L   | Smart,Sally/Accounts                  | Consulting   | Clare Dodds          | \$3,000.00    | \$0.00                        | 21/02/2008                  | φ         | >        |                                       |         |        |          |
|     | Zoltan's [Roselands] Pty Limited/Acc. | <u>2008</u>  | Debra Stevens        | \$7,000.00    | \$0.00                        | 12/02/2008                  | -15       |          |                                       |         |        |          |
| I   |                                       |              |                      | \$10,000.00   | \$0.00                        |                             | -21       |          |                                       |         |        |          |
| ī   | This week                             |              |                      |               |                               |                             |           |          |                                       |         |        |          |
| l   | Abbot and Rankine Pty Limited,/Acco.  | 2008         | Simon Bache          | \$12,000.00   | \$0.00                        | 29/02/2008                  | 2         | >        | >                                     | ٩       |        |          |
|     | Abbot and Bankine Pty Limited./Acco-  | 5003         | Clare Dodds          | \$10,000.00   | \$0.00                        | 27/02/2008                  | •         | >        | >                                     |         |        |          |
| J   | Abbot and Bankine Pty Limited /ASIC   | 2011         | Simon Bache          | \$30,000.00   | \$0.00                        | 29/02/2008                  | N         |          |                                       |         |        |          |
|     | Abbot and Bankine Pty Limited /BAS    | 01 BAS       | Amold Hill           | \$20,000.00   | \$440.00                      | 29/02/2008                  | 2         | >        | >                                     | •       | -      |          |
|     | Clark & Co/Accounts                   | <u>2009</u>  |                      | \$0.00        | \$0.00                        | 29/02/2008                  | 2         |          |                                       |         |        |          |
|     | Kingston Smith/Accounts               | <u>2007</u>  | Simon Bache          | \$2,000.00    | \$0.00                        | 28/02/2008                  | -         | >        |                                       |         |        |          |
|     | Smart, Sally/Accounts                 | <u>2003</u>  | Simon Bache          | \$12,000.00   | \$0.00                        | 28/02/2008                  | -         |          |                                       |         |        |          |
|     | Value Added Pty Ltd_/Accountancy      | <u>2006</u>  | Adam Friedman        | \$4,000.00    | \$1,400.00                    | 28/02/2008                  | -         | >        | ٩                                     |         |        |          |
| I   | Zoltan's [Roselands] Ptv Limited/Acc. | 2003         |                      | \$0.00        | \$0.00                        | 29/02/2008                  | 2         |          |                                       |         |        |          |
|     |                                       |              |                      | \$90,000.00   | \$1,840.00                    |                             | 13        |          |                                       |         |        |          |
|     | Next week                             |              |                      |               |                               |                             |           |          |                                       |         |        |          |
| I   | Berry Technicals Ltd/Accounts         | 2007         | Daniel Samson        | \$2,500.00    | \$0.00                        | 7/03/2008                   | σ         | ×        |                                       |         |        |          |
| l   | Jones Super Fund/Audit                | <u>Audit</u> | Malcolm Green        | \$500.00      | \$0.00                        | 11/03/2008                  | 13        | >        | >                                     | >       |        |          |
|     | Jones,Kenneth/Consulting              | Consulting   | Alex Bantin          | \$5,000.00    | \$0.00                        | 9/03/2008                   | F         |          |                                       |         |        |          |
|     |                                       |              |                      | \$8,000.00    | \$0.00                        |                             | 33        |          |                                       |         |        |          |
|     | 3 This Month                          |              |                      |               |                               |                             |           |          |                                       |         |        |          |
| 1   | F                                     |              |                      |               |                               |                             |           |          |                                       |         |        |          |

#### **DISPLAY OPTIONS ON YOUR HOMEPAGE**

You have two display options for **Milestones** in the Homepage control and you can switch between the displays by selecting or deselecting **Use Icons** from the right-click menu.

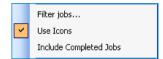

With the **Use Icons** option ticked users will see the status of the milestone displayed as an icon.

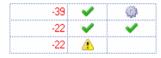

With the **Use Icons** option unticked users will see the **Milestones** displayed as dates, with a background colour to indicate status.

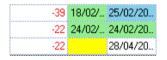

Users will see the **Due** date displayed for all **Milestones** that are not in the completed state. Once a milestone has been marked as **Complete** the due date is replaced with the **Completed** date.

#### **CUSTOMISE YOUR HOMEPAGE**

The default columns displayed can be changed by right clicking on the Homepage control and selecting the **Show field chooser** option.

| Filter jobs            |  |
|------------------------|--|
| Include Completed Jobs |  |
| Create Timesheet       |  |
| Create Bill            |  |
| Show field chooser     |  |
| Export to Excel        |  |

Click on the **Customise homepage** option in the **Other tasks** task bar and then use the field chooser option to drag and drop fields in the display. When you are finished close the **Toolbox** and the changes will be made permanently.

#### HOMEPAGE GROUPING

You can drag and drop any column header from the Homepage or any field from the **Field Chooser** into your grouping as per the example below.

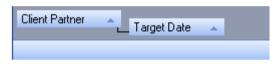

#### HOMEPAGE SORTING

You can sort data within a column by clicking on any column header to sort in ascending or descending order.

#### **HOMEPAGE FILTERING**

You can filter your homepage by clicking on the **No Filter** hyperlink or the existing filter hyperlink in the top left of your Job Manager Homepage.

No Filter

#### or

You can right click anywhere in the Homepage and select **Filter jobs...** 

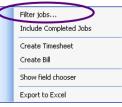

If you want to customise your Homepage to permanently include the filter then click on the **Customise homepage** option in the **Other tasks** area of the **Task Bar** first. Select the **Filter jobs...** option, as outlined above, and when you have applied filters close the **Customise homepage** option to save the customisation permanently.

You can have several levels of filtering allowing you to create unique views for different users within the practice.

| 🖷 Filter Jobs                                                                                                    | × |
|----------------------------------------------------------------------------------------------------|---|
| Client Pattner • Equal • • • • • • • • • • • • • • • • • • • • • • • • • • • • • • • • • • • • • • • • • • • • • • • • • • • • • • • • • • • • • • • • • • • • • • • • • • • • • • • • • • • • • • • • • • • • • • • • • • • • • • • • • • • • • • • • • • • • • • • • • • • • • • • • • • • •< |   |

## EXPORT TO EXCEL FROM YOUR HOMEPAGE

Right-click and select Export to Excel.

*Note:* You need to have deselected **Use Icons** for this option to be available.

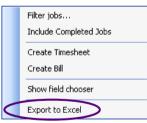

*Note:* Job Manager exports exactly what displays on your Homepage, including **Notes** if you have added them to your Homepage. Milestone **Comments** will **not** export to Excel.